## IAMAW Ballot Registration and Voting - Allied Fueling IAH

The Ballot Validation ID number shown below is unique to the ballot created for your vote. This ID will be needed in order to register and vote on your ballot.

Ballot site URL: https://iamballot.iamaw.org/

Ballot ID: 193

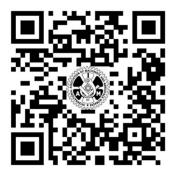

When you scan the QR code or enter this URL into your web browser, you will be taken to the login page of the ballot site

Enter your credentials if you have previously registered.

Click the "Forgot your password" link if you do not remember the password you registered with.

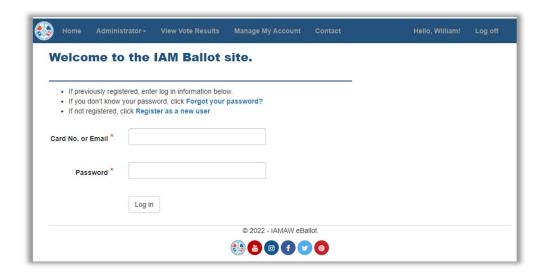

If not previously registered. Click the link "Register as new user".

Then enter the Ballot Validation ID number found above.

Click the "Validate" button.

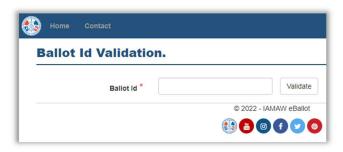

## **Register with IAM Card Number**

If you know your IAM card number, enter your required information now.

NOTE, all fields are required and password created must meet the required password format as shown.

If you don't know your IAM card number, click on the "No card number? Register as guest" link.

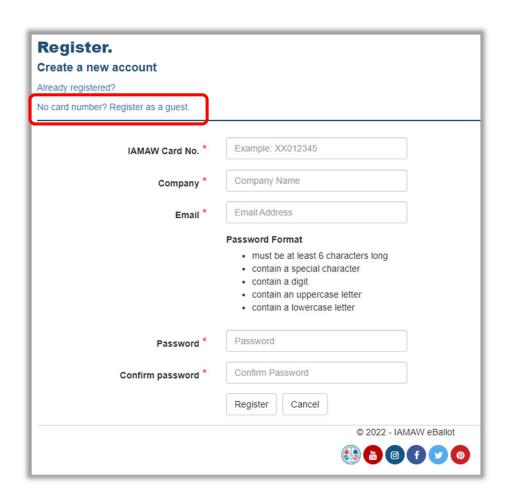

## **Register as Guest (IAM Card Number Unknown)**

Enter your information in the required fields marked with an asterisk (\*). Click the "Register" button.

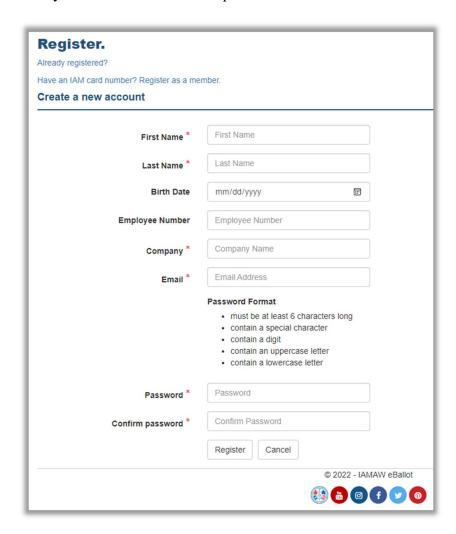

After registration return to login page to sign in and view your open ballots

## **Logging In**

When logging in to vote after pre-registration, you <u>MUST</u> login with the same information you registered with. So if you registered as a "guest" using your email address, you will need to enter your email address in the "Card No. or Email" field. If you registered with your IAMAW card/book number, you will enter that when logging in.

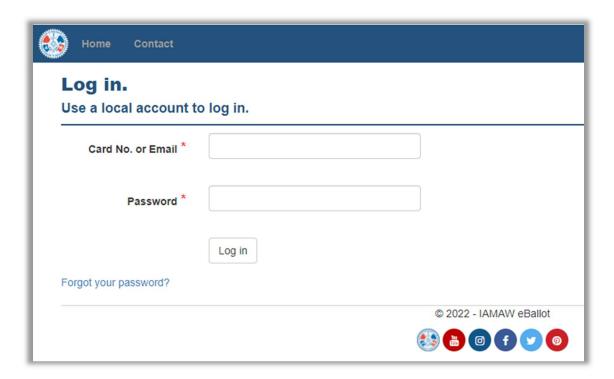

After logging into the site you will see the following screen if the ballot is NOT open.

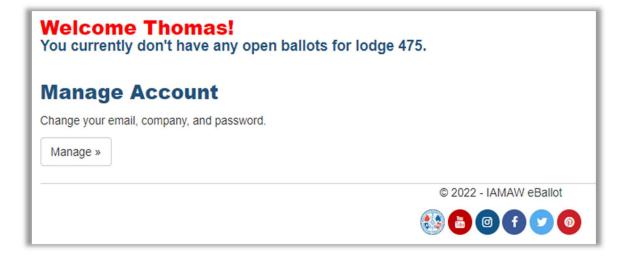

If the ballot *is open* for voting you will see the following screen showing your ballot questions and any attached documents for review.

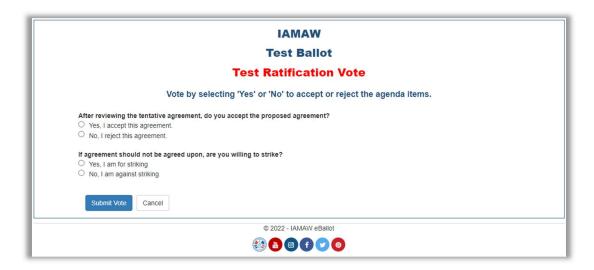

Make your desired selections for each question on your ballot. Click the "Submit Vote" button to submit your ballot. You will see the confirmation screen after casting your vote. You will also receive a confirmation email to the email used when registering.

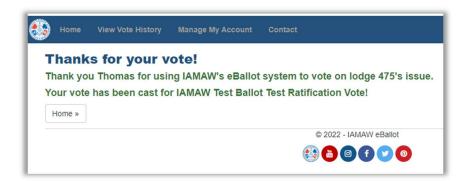

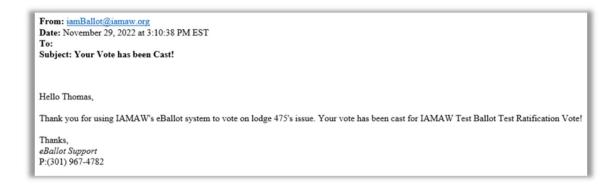

Congratulations, you have cast your vote!!

Click the "Cancel" button to cancel out of your vote. You can login to vote at another time within the time period set by the Ballot Administrator.